# **Utilisation du logiciel LAS**

Un nouveau logiciel pour l'acquisition d'images microscopiques a été installé sur tous les postes de la salle. Il remplace le logiciel IM50.

# **Prérequis**

Allumer le microscope.

## **Démarche**

## **1. Lancement du logiciel**

Utiliser le raccourci:

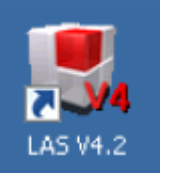

Si la caméra n'affiche rien dans la fenêtre de visualisation, suivre les étapes suivantes:

- 1. Débrancher le câble connecté à l'ordinateur (câble de la caméra).
- 2. Rebrancher le même câble sur la prise identique à côté.
- 3. Si cela ne résout toujours pas le problème, débrancher le câble directement connecté à la caméra et rebrancher.

## **2. Réglages**

Effectuer les réglages désirés à l'aide des menus latéraux

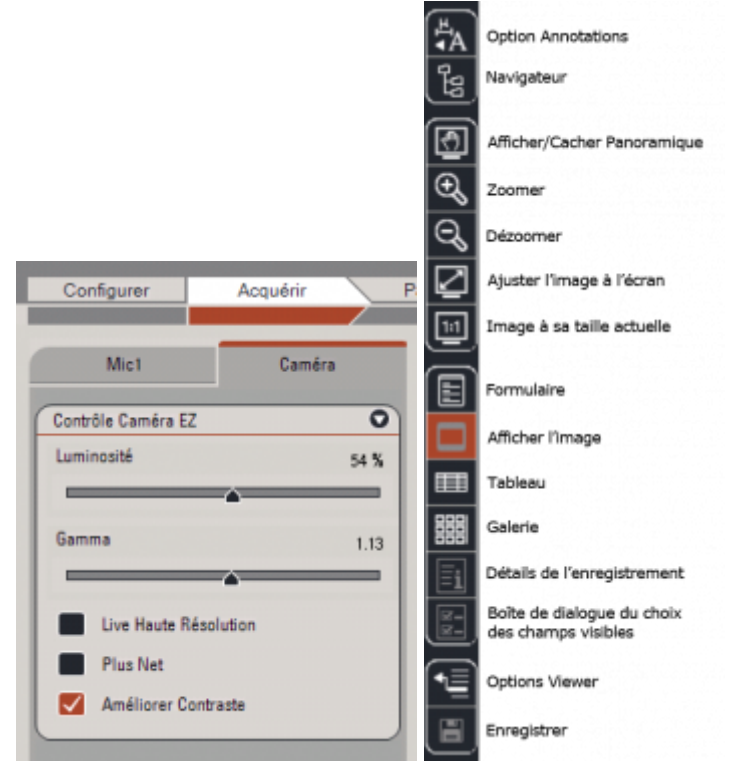

L'image peut être visionnée en grand écran à l'aide des touches F5 ou F6.

#### **3. Acquérir l'image**

A l'aide de l'option :

Utilisation du logiciel LAS

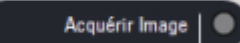

Ou à l'aide de la touche F3. Puis, enregistrer le fichier à l'emplacement voulu.

**Attention !** : Tout ce qui est enregistré en local (bureau, mes documents, etc..) ne sera pas sauvegardé ! Enregistrer donc votre travail sur DocUNIL ou sur une clé USB.

#### **4. Aperçu des acquisitions**

À l'aide du menu « Parcourir », on peut voir un aperçu de toutes les acquisitions:

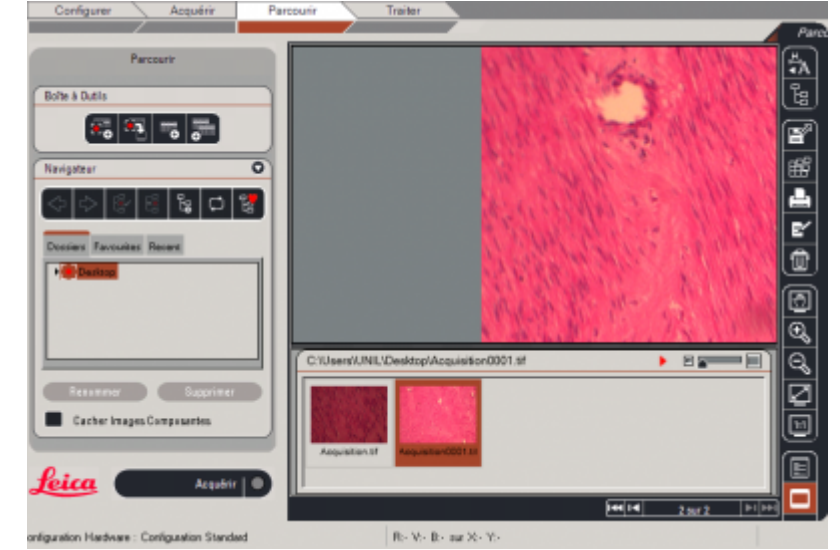

Cela correspond dans la barre latérale droite au bouton:

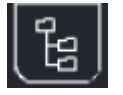

#### **5. Modification des images**

Le menu « Traiter » permet d'effectuer des modifications sur les images telles que dessiner une flèche et mettre des annotations:

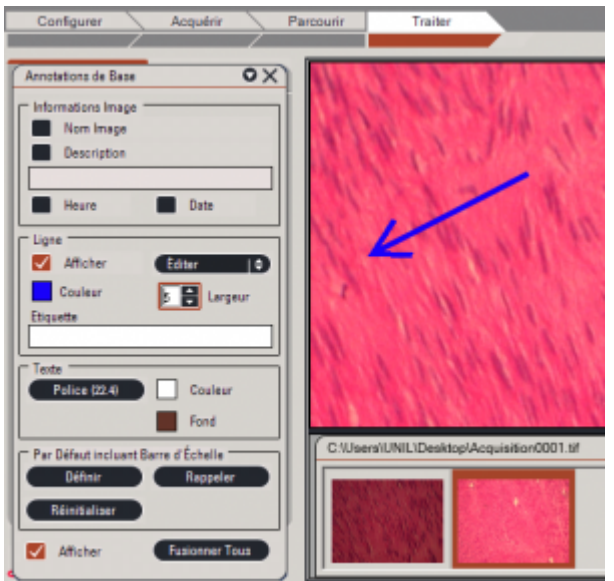

Cela correspond dans la barre latérale droite au bouton:

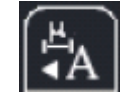

[micropolis,](https://wwwfbm.unil.ch/wiki/si/tag:micropolis?do=showtag&tag=micropolis) [microscope](https://wwwfbm.unil.ch/wiki/si/tag:microscope?do=showtag&tag=microscope)